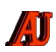

# **LA LETTRE DU CYBER-CONSEILLER**

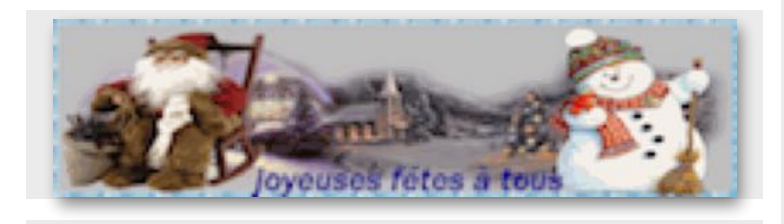

#### **Atteignez vos sites préférés en 1 clic**  *(vidéo)*

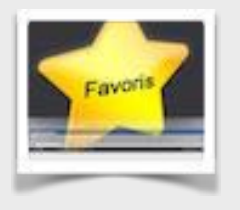

**c**omment très simplement créer vos favoris, les organiser et même les exporter en cas de changement d'ordinateur ou de panne. Vous allez voir ce sera un énorme gain de temps pour vous si vous n'utilisez pas

encore, ou pas correctement, le système des favoris ! Pour que personne ne soit mis de côté, nous allons voir cette astuce indispensable sur les trois principaux navigateurs : Chrome, Firefox et Internet Explorer.

**[voir la vidéo](https://youtu.be/bQCmvlvw2zs) …**

## **Affichez les extensions et fichiers cachés de Windows** *(vidéo)*

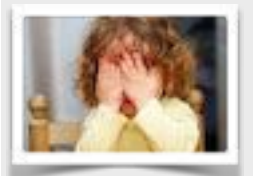

Doc, docx, xls, avi, mp3, mp4, pdf.... Vous avez sûrement déjà lu ou entendu ces suffixes. On les appelle en informatique des extensions. Ils permettent d'identifier à quel type de fichier vous avez affaire (fichier

vidéo, excel, word, musique...etc) et de quel programme vous avez besoin pour l'ouvrir. Mais par défaut les extensions peuvent être cachées sous Windows.

L'astuce vidéo de ce jour va vous expliquer comment révéler automatiquement pour tous vos fichiers cette information essentielle ! Vous verrez aussi comment afficher les fichiers systèmes vitaux cachés de base par Windows, ce qui peut vous être utile en cas de dépannage.

**Neutralisez les mouchards de Windows 10** 

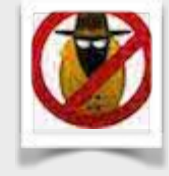

**I**l devient notoire que Windows 10 se réserve le droit de récupérer vos données personnelles. il n'est donc pas inutile de procéder à quelques ajustements pour améliorer la confidentialité de vos informations.

Cliquez sur l'icône en bas à gauche de votre écran pour ouvrir le menu Démarrer et cliquez gauche sur « **Paramètres**". Puis cliquez gauche sur le carré « **Confidentialité**".Là vous retrouvez 13 rubriques où vous allez pouvoir affiner vos paramètres de confidentialité.

- Dans la rubrique **Général**, désactivez tout sauf le filtre SmartScreen qui est une garantie de sécurité supplémentaire pour vous et n'engendre aucun problème de confidentialité de vos données.
- Dans **Emplacement**, désactivez la localisation de Microsoft afin de ne pas laisser votre ordinateur localisé par une application tierce.
- Les paramétrages des rubriques Appareil photos, Microphone, Informations sur le compte, Contacts, Calendrier, Messagerie, Radios dépendent des applications que vous utilisez. En effet, si vous utilisez la messagerie en ligne vidéo Skype, il va être judicieux de laisser l'application accéder à votre Webcam. Pareillement si vous utilisez une application de calendrier en ligne ou de messagerie en ligne par exemple. Ne désactivez donc pas tout automatiquement, mais affinez au cas par cas, application par application.
- À l'onglet **Commentaires et diagnostics,** des rapports système sont envoyés anonymement aux serveurs Microsoft pour améliorer les services sous Windows 10. En attendant de savoir ce qu'il y a vraiment dans ces données transmises, décochez.

A suivre dans la prochaine lettre…en 2016

**[voir la vidéo](https://youtu.be/nxtoEMFAh58) …**

Pour attendre, regardez **[cette vidéo](https://www.youtube.com/watch?v=OHrjVJSQp1A)**…

#### **Des retouches photos simplissimes** *(vidéo)*

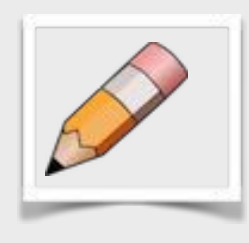

**I**l peut vous arriver régulièrement de devoir faire une petite retouche sur une ou plusieurs de vos photos : redimensionner, régler la qualité, faire pivoter, ajouter un cadre ou une légende, ou bien encore les renommer par lot.

Au lieu d'utiliser un logiciel compliqué pour faire ceci, voici un petit utilitaire multitâche, gratuit et ultra simple d'utilisation qui vous permettra de réaliser toutes ces manipulations en quelques clics.

**Easy Image Modifier**, qui même si son nom ne l'indique pas est 100% en français, vous permet d'effectuer toutes vos petites retouches photos. C'est la solution la plus simple et la plus rapide ! A noter par ailleurs, que ce programme ne nécessite même pas d'installation. C'est ce qu'on appelle un "logiciel portable". Par exemple dans le cas de ce logiciel retouche photos, il vous suffit de le télécharger avec notre lien puis d'extraire le fichier ZIP (un fichier ZIP est un fichier compressé) vers un nouveau dossier. Pour lancer le programme vous n'aurez plus qu'à double cliquer sur le fichier du programme. Et donc tout cela sans la moindre installation d'un nouveau programme sur votre système ! Pour télécharger ce logiciel, **[cliquez ici.](http://www.pcastuces.com/logitheque/easy_image_modifier.htm)**

**[en savoir plus](https://youtu.be/82riTw_gaFA)…**

### **Vos anciens logiciels sous Windows 10**

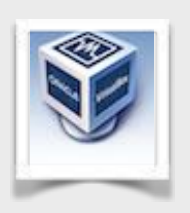

Lorsque Windows 10 refuse de lancer un ancien programme indispensable, procurez-vous l'outil gratuit **[VIRTUAL BOX](http://www.virtualbox.org)** (produit ORACLE), puis créez une machine virtuelle à partir de la version de Windows sur laquelle fonctionnait parfaitement votre

ancien logiciel. Il vous faudra pour cela le CD d'installation de cette ancienne version de l'OS. Définissez la quantité de mémoire et l'espace disque alloués à cet environnement. Enfin, installez et exécutez votre ancien logiciel au sein de cette machine virtuelle.

## **Windows 8,10 : Gravez un CD ou un DVD avec l'explorateur**

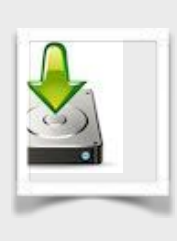

**1**- **Insérez** un disque vierge dans le graveur.

**2-** Dans le menu qui apparaît, cliquez sur « **Graver les fichiers sur un disque** ». Windows affiche une boîte de dialogue « Graver un disque ». Si la boîte de notification disparaît avant que vous n'ayez

eu le temps de réagir, éjectez votre disque, et insérez-le à nouveau. Mettez immédiatement la main sur votre souris pour ne pas manquer la notification.

**3**- **Donnez un titre** au CD ou au DVD, et cliquez sur Suivant. Le nom ne peut pas excéder 16 caractères. Après avoir entré un nom, Windows se prépare à recevoir les fichiers qu'il devra graver. Pour l'instant, la fenêtre du disque est vide.

**4- Choisir comment utiliser ce disque.** Windows propose deux méthodes pour la gravure des disques :

**•** *Comme un lecteur flash USB* **:** un lecteur flash USB est une clé USB. Cette option permet de graver des fichiers plusieurs fois. C'est un moyen commode pour stocker des fichiers au fur et à mesure. Le CD ainsi créé n'est malheureusement pas compatible avec certains lecteurs de salon connectés à une chaîne stéréo ou à un téléviseur.

**•** *Avec un lecteur de CD/DVD* **:** Si vous avez l'intention de lire le CD avec un lecteur de salon assez récent et donc capable de lire des fichiers enregistrés dans divers formats, sélectionnez cette méthode.

**5**- **Indiquez à Windows les fichiers à graver.** Faites glisser les fichiers et/ou les dossiers et déposez-les sur la fenêtre du graveur, ou sur l'icône du graveur, dans la fenêtre de l'Explorateur de fichiers. La gravure débute immédiatement.

**6- Fermer la session** de gravure par éjection du disque en faisant un clic droit sur le lecteur dans l'explorateur, puis **éjecter.** 

A partir de cette éjection, la gravure est définitive et aucune modification ou rajout ne sera possible si vous utilisez un CD-R ou un DVD-R. Mais vous pourrez rajouter ou supprimer dossiers et/ou fichiers si vous utilisez un CD-RW ou un DVD-RW.

Pour graver un CD/DVD audio ou vidéo, vous devrez utiliser [un logiciel de gravure comme par exemple](http://www.nero.com/nero_burning_rom) **NERO BURNING ROM** (payant), **[ROXIO EASY MEDIA CREATOR](http://www.roxio.com)** (payant), ou l'excellent **[CD BURNER XP](https://cdburnerxp.se/fr/home)** (gratuit) qui fonctionne malgré son nom de XP jusqu'à Windows 10.

#### [Avez-vous des commentaires sur ce document ?](http://www.anciens-unisys.com/launch.php?RU=11&PG=2&TY=cyb&DD=112015)

*La Lettre du Cyber-Conseiller est une publication bimestrielle du Bureau des Anciens d'Unisys © Facile PC*